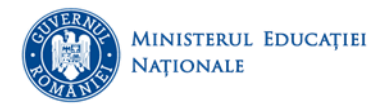

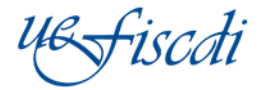

# **Instrucțiuni privind actualizarea situației școlare a studenților în sistemul Registrul Matricol Unic (RMU)**

*Operațiile de Mobilitate și Transfer*

**Decembrie 2017**

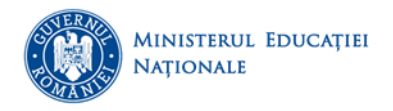

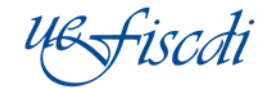

### **I. MOBILITATE (PROGRAME DE MOBILITATE TEMPORARĂ)**

# 1. **Instruțiuni pentru actualizarea situației școlare a studenților OUTGOING**

## **Observații generale:**

- Operația se inițiează doar pentru studenții din anul universitar 2017/2018 (indiferent de anul de studiu);
- Operația de Mobilitate este disponibilă pentru studenții care au (cel puțin) operația de înmatricularea finalizată;
- Operația de Mobilitate se realizează individual, din secțiunea Studenți Înrolați;
- Operația de Mobilitate este compatibilă atât cu statusurile de început de an (Înmatriculare sau Înscriere) cât și cu statusurile de final de an (Promovare);

## **Fluxul operației de Mobilitate:**

- Din secțiunea "Studenți Înrolați" se accesează studentul pentru care se dorește inițierea operației de Mobilitate;
- Se accesează tab-ul "Operații compatibile" și se inițiează operația de Mobilitate
- Inițierea operației va deschide secțiunea pentru completarea informațiilor aferente:

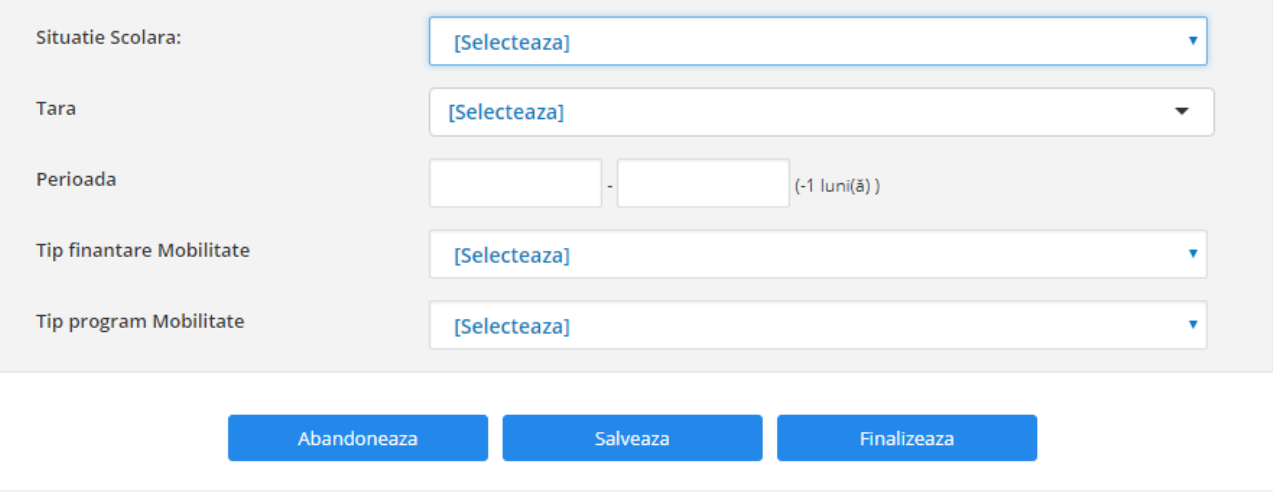

• După selecția țării, câmpul "Universitate" va fi populat doar cu universitățile din țara respectivă și există posibilitatea de autocomplete la tastarea primelorcaractere:

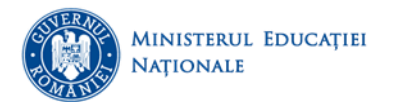

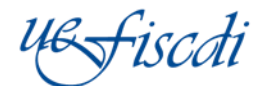

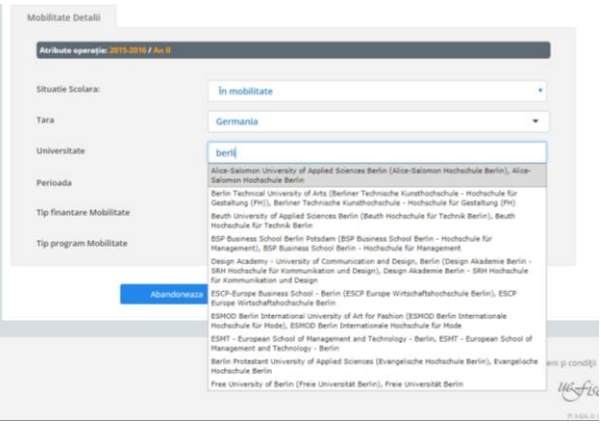

- Se completează informațiile referitoare la perioada de mobilitate, tipul finanțării și tipul programului (câmpuri pe baza de nomenclator) și se accesează butonul "Salvează" și ulterior "Finalizează".
- Toate informațiile se vor regăsi și în zona "Istoric Școlaritate".

# *Finalizare stagiu Mobilitate*

- Pentru finalizarea stagiului de Mobilitate, se accesează tab-ul "Operații compatibile" și se inițiează operația de "Mobilitate";
- În câmpul "Situație Școlară" se selectează valoarea "Finalizare stagiu mobilitate";
- Se completează numărul de credite obținute (se va completa numărul de credite obligatorii);
- Se accesează butonul "Salvează" și ulterior "Finalizează" iar studentul va intra pe fluxul normal.

# 2. **Instruțiuni pentru înregistrarea studenților INCOMING**

Studenții veniți prin programe de mobilitate se înregistrează prin modulul "Mobilitate"

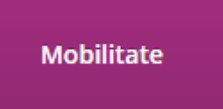

 Înregistrarea studenților urmează același flux precum înmatricularea individuală: se selectează țara și universitatea din care provine studentul (pentru completarea câmpului Universitate se vor tasta câteva litere și se vor genera universitățile din țara respectivă):

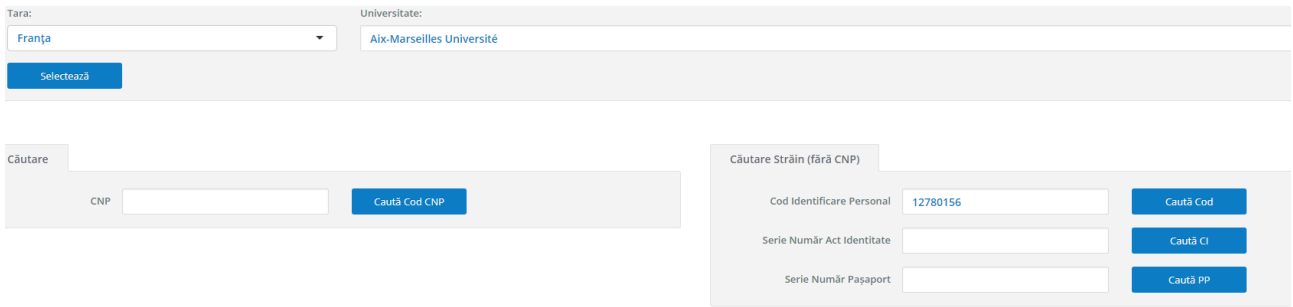

- Se completează unul din cele 3 câmpuri de identificare și se accesează "Caută Cod";
- Se completează atât datele personale cât și datele despre școlaritate:

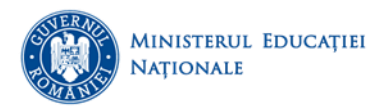

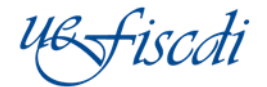

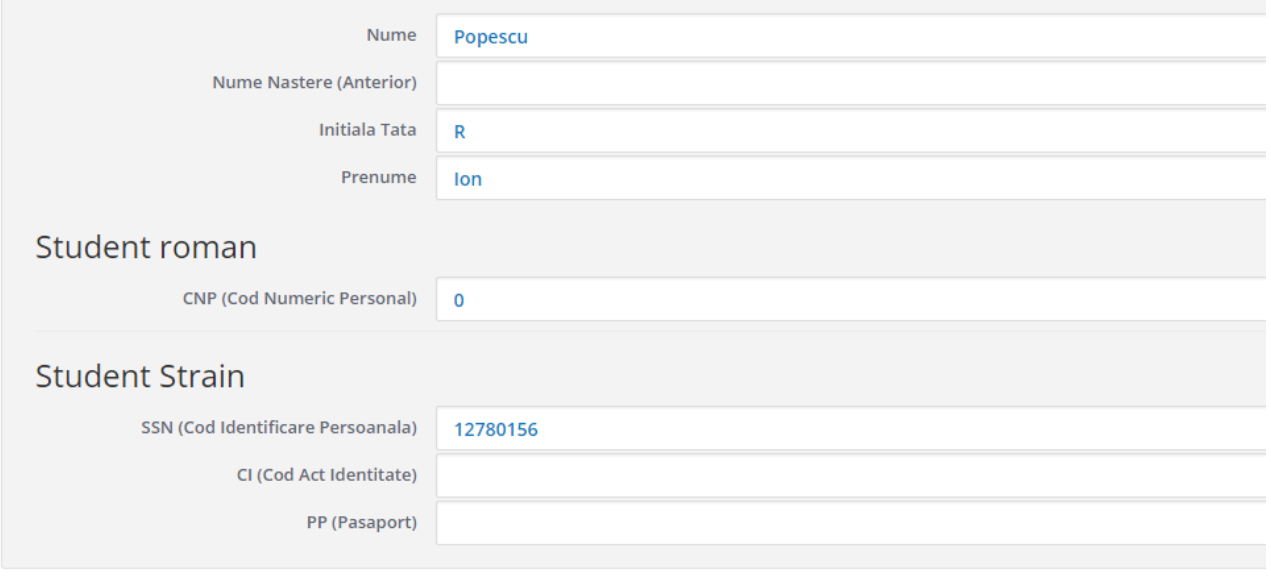

#### Salvează Persoană

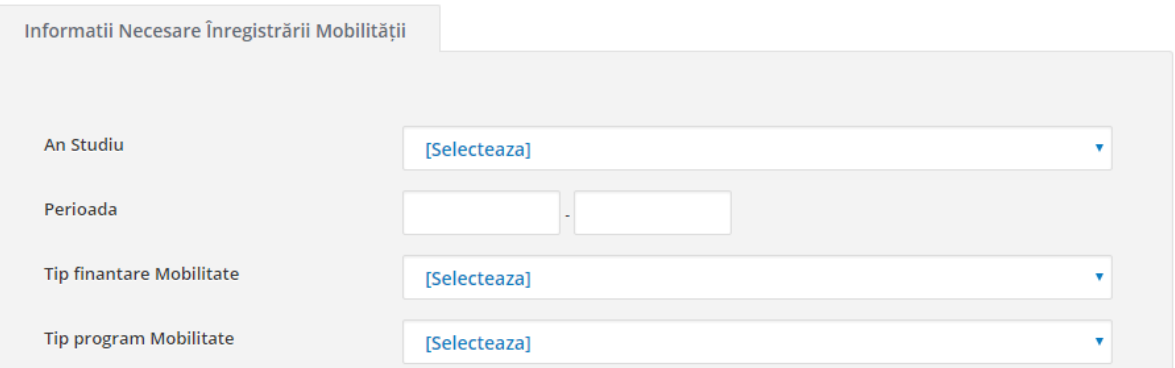

- **•** După completarea fiecărei secțiuni se accesează butonul "Salvează";
- După completarea tuturor secțiunilor se accesează butonul "Preluare Student":

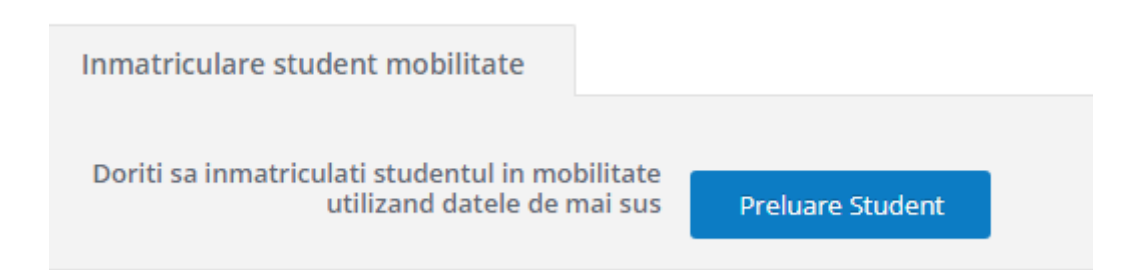

 **Înregistrarea de legitimații pentru studenții aflați în Mobilitate Incoming se va face pe fluxul existent.**

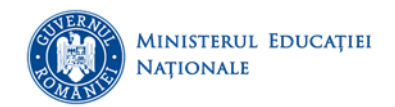

# *Finalizare stagiu Mobilitate*

- Pentru finalizarea stagiului de Mobilitate, se accesează tab-ul "Operații compatibile" și se inițiează operația de "Mobilitate";
- În câmpul "Situație Școlară" se selectează valoarea "Finalizare stagiu mobilitate";
- Se completează numărul de credite obținute (se va completa numărul de credite obligatorii);
- Se accesează butonul "Salvează" și ulterior "Finalizează". Studentul nu va mai avea alte operații compatibile.

# **II. TRANSFER (MOBILITATE DEFINITIVĂ)**

# **Observații generale:**

- Operația de Transfereste compatibilă atât cu statusurile de început de an (Înmatriculare sau Înscriere) cât și cu statusurile de final de an;
- **Operația se poate iniția pentru toți studenții înregistrați în RMU (toți anii universitari și toți anii de studiu);**
- Operația de Transfer este disponibilă pentru studenții care au (cel puțin) operația de înmatricularea finalizată;
- Operația permite următoarele tipuri de transfer:
	- Transfer interuniversitar în afara țării
	- $\triangleright$  Transfer interuniversitar (în țară)
	- Transfer în interiorul universității (între facultăți și/ sau specializări)
	- Transfer trunchi comun (pentru universitățile care școlarizează studenți pe trunchi comun)

# **Fluxuri transfer OUTGOING**

- *1. Transfer interuniversitar în afara țării*
- Din secțiunea "Studenți Înrolați" se accesează studentul pentru care se dorește inițierea operației de Transfer;
- Se accesează tab-ul "Operații compatibile" și se inițiează operația de Transfer;
- Inițierea operației va deschide secțiunea pentru completarea informațiilor specifice operației detransfer:

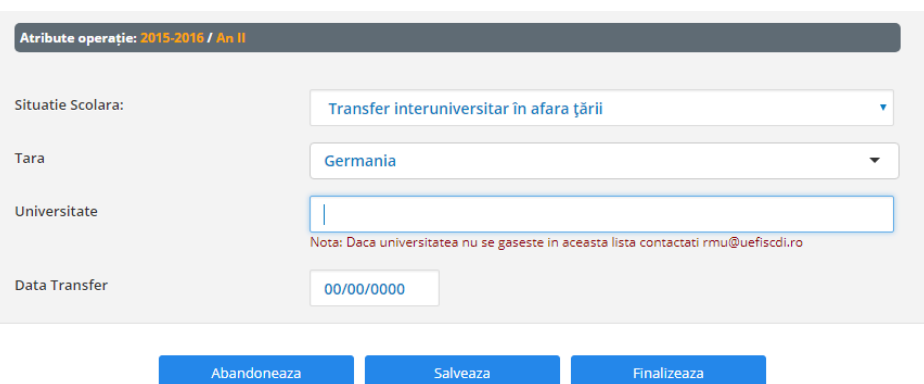

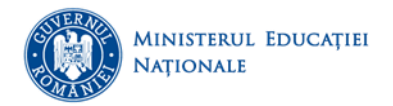

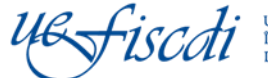

- După selecția țării, câmpul "Universitate" va fi populat doar cu universitățile din țara respectivă și există posibilitatea de autocomplete la tastarea primelor caractere;
- Se accesează butonul "Salvează" și ulterior "Finalizează". Ulterior studentul nu va mai avea alte operații compatibile.
- **2.** *Pentru Transferurile interuniversitar/în interiorul universității/ transfer trunchi comun fluxul este acelaşi:*
- Din secțiunea "Studenți Înrolați" se accesează studentul pentru care se dorește inițierea operației de Transfer;
- Se accesează tab-ul "Operații compatibile" și se inițiează operația de Transfer;
- Inițierea operației va deschide secțiunea pentru completarea informațiilor specifice operației detransfer:

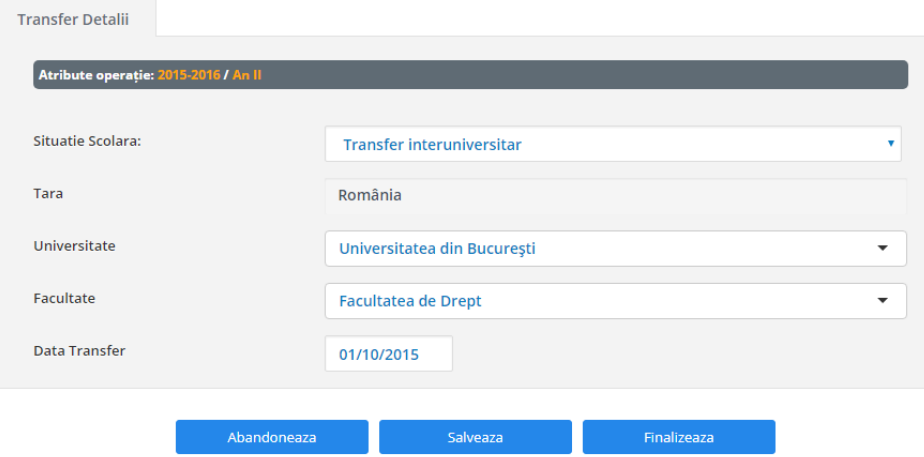

 Se accesează butonul "Salvează" și ulterior "Finalizează".Ulterior studentul nu va mai avea alte operații compatibile.

# **Fluxuri transfer INCOMING**

- **1. Același flux se aplică atât în cazul transferului interuniversitar cât și în cazul transferului în interiorul universității**
- În "Panoul de Administrare" a fost creată secțiunea "Transfer"

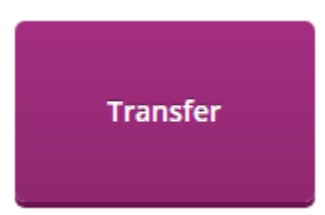

- **•** În secțiunea "Transfer" sunt afișați doar studenții pentru care s-a finalizat operația de transfer **(conform fluxului outgoing);**
- Pentru preluarea studentului, din listă, se va accesa butonul "Preluare student":

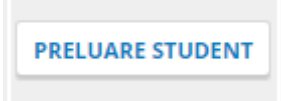

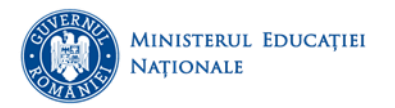

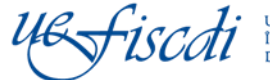

· După accesarea butonului "Preluare student" se va deschide fereastra cu datele personale ale studentului și cu informații privind universitatea și facultatea de la care provine:

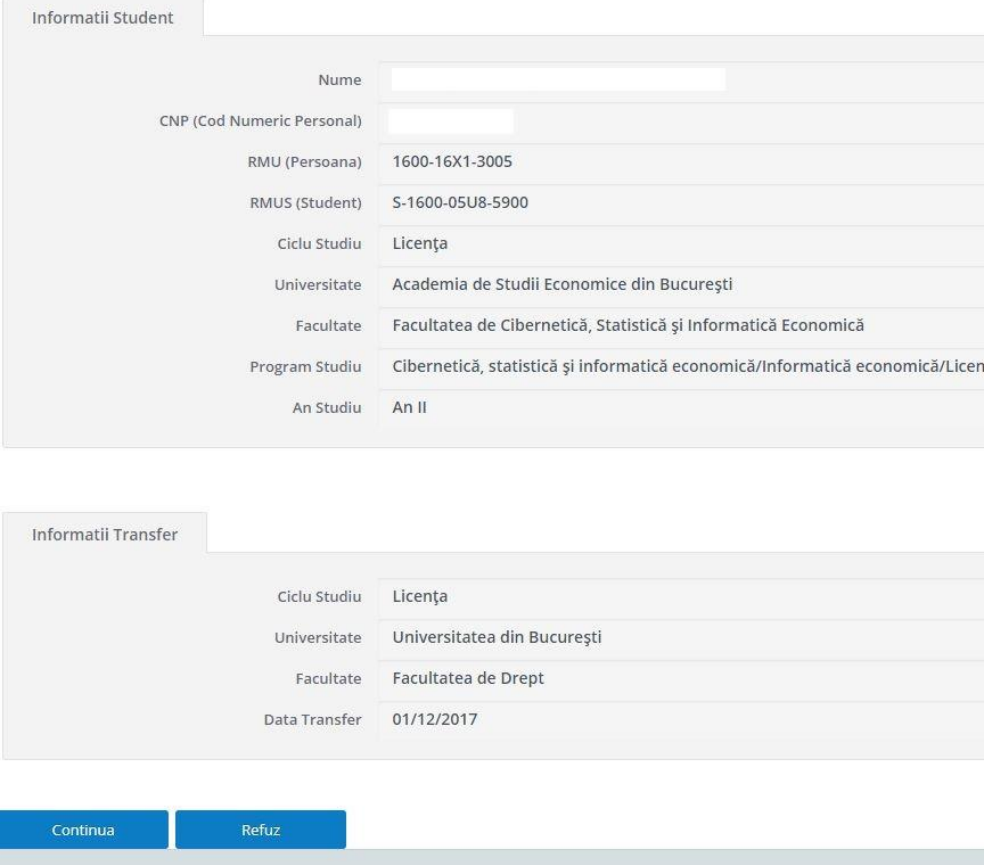

• Accesarea butonului "Continuă" va permite completarea informațiilor referitoare la anul de studiu (poate fi diferit față de anul de studiu de la universitatea de proveniență), numărul matricol și data aprobării transferului:

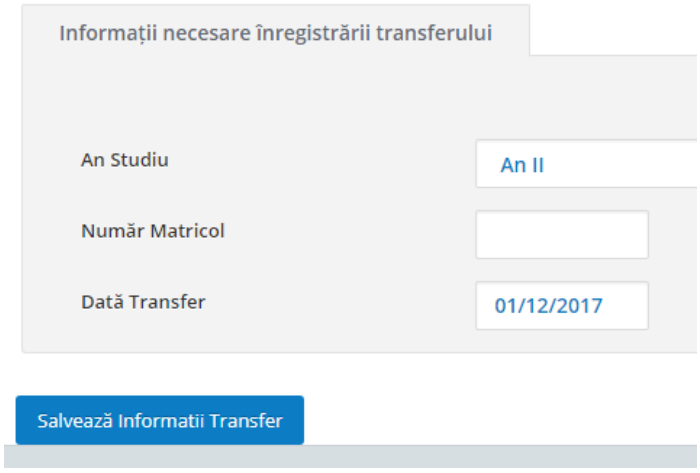

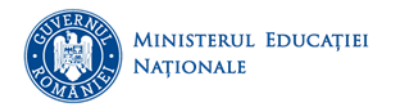

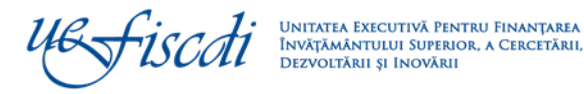

Se vor completa informațiile referitoare la Ciclu de studii, Facultate și Programul de studii:

Operație curentă: Transfer, Universitatea din București, anul universitar: 2017-2018

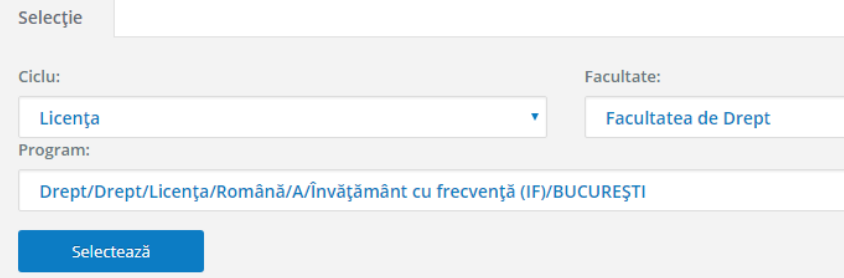

- **•** După completarea fiecărei secțiuni se accesează butonul "Salvează";
- După completarea tuturor secțiunilor se accesează butonul "Înmatriculare Student":

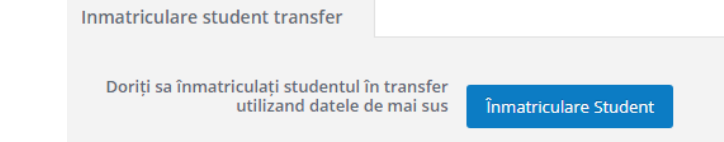

- După accesarea butonului "Înmatriculare student", studentul respectiv va intra pe fluxul normal.
- În tab-ul "Istoric Școlaritate" va fi disponibil și istoricul studentului de la universitatea de provenineță.

## **2.** *Flux transfer trunchi comun*

- Din secțiunea "Studenți Înrolați" se accesează studentul pentru care se dorește inițierea operației de Transfer pe specializare;
- Se accesează tab-ul "Operații compatibile" se inițiează operația de Transfer și se alege valoarea "Transfer trunchi comun":

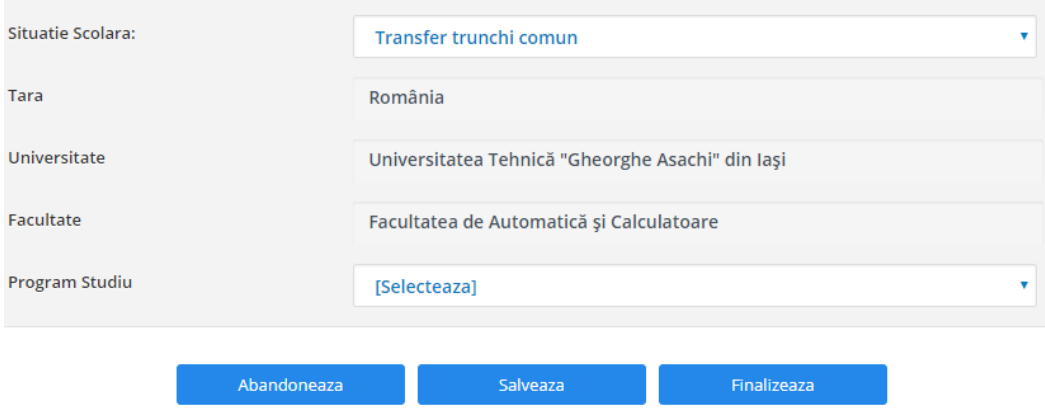

• Se selectează programul de studiu dorit, se acceseaza butonul "Salvează" și ulterior "Finalizează" și studentul respectiv va intra pe fluxul normal.